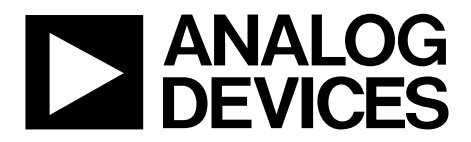

One Technology Way • P.O. Box 9106 • Norwood, MA 02062-9106, U.S.A. • Tel: 781.329.4700 • Fax: 781.461.3113 • www.analog.com

### **Evaluating the [ADRF6821](http://www.analog.com/ADRF6821?doc=ADRF6821-EVALZ-UG-1025.pdf) 450 MHz to 2800 MHz, DPD RFIC with Integrated Fractional-N PLL and VCO**

#### <span id="page-0-1"></span>**FEATURES**

**Full featured evaluation board for the [ADRF6821](http://www.analog.com/ADRF6821?doc=ADRF6821-EVALZ-UG-1025.pdf) Single supply: 5.6 V [ACE s](http://www.analog.com/ACE?doc=ADRF6821-EVALZ-UG-1025.pdf)oftware for control** 

#### <span id="page-0-2"></span>**EVALUATION KIT CONTENTS**

**[ADRF6821-EVALZ e](http://www.analog.com/ADRF6821-EVALZ?doc=ADRF6821-EVALZ-UG-1025.pdf)valuation board** 

#### <span id="page-0-3"></span>**EQUIPMENT NEEDED**

**[SDP-S c](http://www.analog.com/SDP-S?doc=ADRF6821-EVALZ-UG-1025.pdf)ontroller board Analog signal sources Power supply of 5.6 V (1 A capability required) PC running Windows® XP or Windows USB 2.0 port, recommended Spectrum analyzer** 

#### <span id="page-0-4"></span>**SOFTWARE NEEDED**

**[Analysis Control Evaluation \(ACE\)](http://www.analog.com/ace?doc=ADRF6821-EVALZ-UG-1025.pdf)**

#### <span id="page-0-5"></span>**DOCUMENTS NEEDED**

**[ADRF6821 d](http://www.analog.com/ADRF6821?doc=ADRF6821-EVALZ-UG-1025.pdf)ata sheet** 

#### <span id="page-0-6"></span>**GENERAL DESCRIPTION**

Th[e ADRF6821-EVALZ e](http://www.analog.com/ADRF6821-EVALZ?doc=ADRF6821-EVALZ-UG-1025.pdf)valuates the performance of the [ADRF6821.](http://www.analog.com/ADRF6821?doc=ADRF6821-EVALZ-UG-1025.pdf) A functional block diagram and photograph of the evaluation board is shown i[n Figure 1.](#page-0-0) The evaluation board contains th[e ADRF6821,](http://www.analog.com/ADRF6821?doc=ADRF6821-EVALZ-UG-1025.pdf) a connector suited for th[e SDP-S](http://www.analog.com/SDP-S?doc=ADRF6821-EVALZ-UG-1025.pdf) controller board, power supply connectors, regulators, and subminiature Version A (SMA) connectors. Th[e ADRF6821-](http://www.analog.com/ADRF6821-EVALZ?doc=ADRF6821-EVALZ-UG-1025.pdf) [EVALZ](http://www.analog.com/ADRF6821-EVALZ?doc=ADRF6821-EVALZ-UG-1025.pdf) requires a[n SDP-S](http://www.analog.com/SDP-S?doc=ADRF6821-EVALZ-UG-1025.pdf) controller board to program the [ADRF6821.](http://www.analog.com/ADRF6821?doc=ADRF6821-EVALZ-UG-1025.pdf) The [ADRF6821-EVALZ](http://www.analog.com/ADRF6821-EVALZ?doc=ADRF6821-EVALZ-UG-1025.pdf) is a 4-layer Rogers printed circuit board (PCB).

Th[e ADRF6821 i](http://www.analog.com/ADRF6821?doc=ADRF6821-EVALZ-UG-1025.pdf)s a high performance, wideband demodulator solution that supports input radio frequencies (RF) ranging from 450 MHz to 2800 MHz. Highly integrated, the device consists of a 2:1 input RF switch; integrated RF balun; quadrature demodulator, integrated phase-locked loop (PLL)/voltage controlled oscillator (VCO); and integrated intermediate frequency (IF) amplifiers and analog-to-digital (ADC) drivers. The device supports input/output bandwidths up to 500 MHz and includes 15 dB of programmable attenuation. The integrated PLL/VCO within th[e ADRF6821](http://www.analog.com/ADRF6821?doc=ADRF6821-EVALZ-UG-1025.pdf) provides a 2× local oscillator (LO) signal for a range of 900 MHz to 5600 MHz.

This user guide describes the evaluation board and software for the [ADRF6821.](http://www.analog.com/ADRF6821?doc=ADRF6821-EVALZ-UG-1025.pdf) Th[e ADRF6821 d](http://www.analog.com/ADRF6821?doc=ADRF6821-EVALZ-UG-1025.pdf)ata sheet provides additional information and should be consulted when using the evaluation board.

<span id="page-0-0"></span>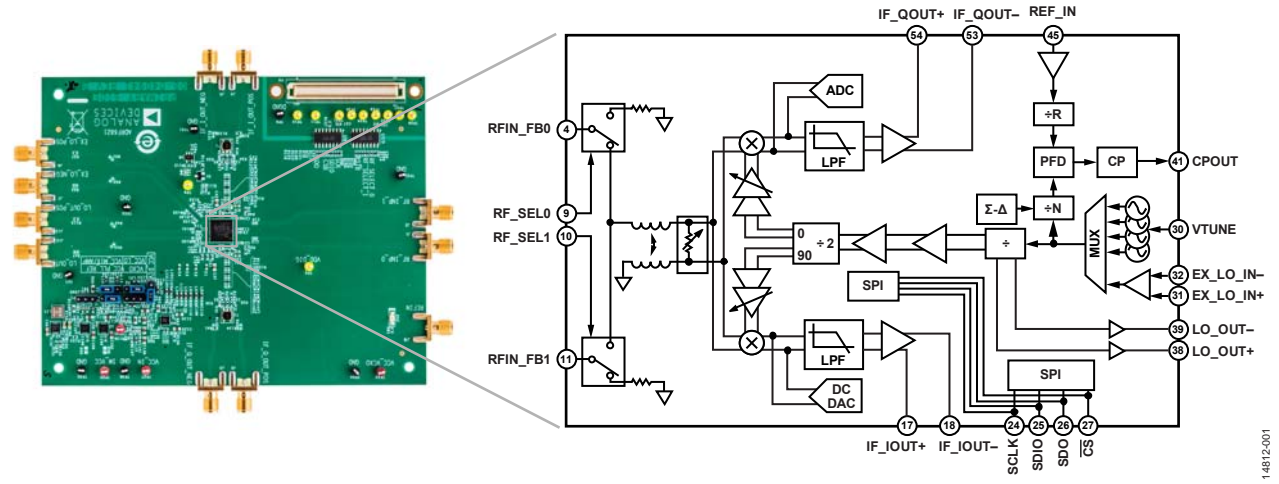

#### <span id="page-0-7"></span>**[ADRF6821-EVALZ E](http://www.analog.com/ADRF6821-EVALZ?doc=ADRF6821-EVALZ-UG-1025.pdf)VALUATION BOARD PHOTOGRAPH AND FUNCTIONAL BLOCK DIAGRAM**

## <span id="page-1-0"></span>TABLE OF CONTENTS

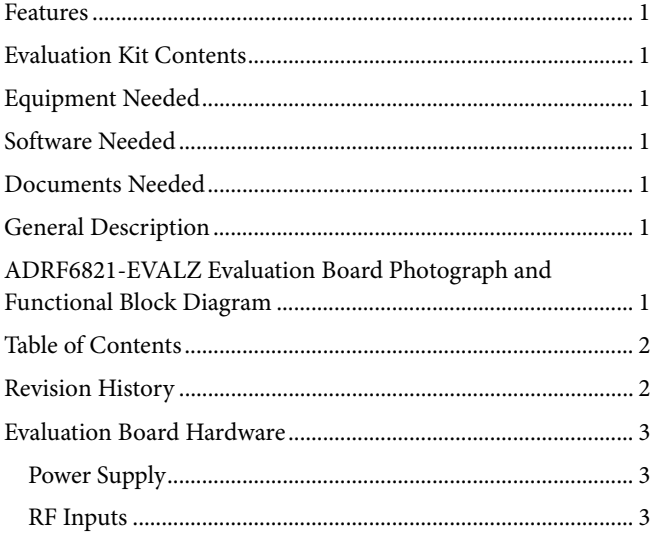

# UG-1025 [ADRF6821-EVALZ](https://www.application-datasheet.com/) User Guide

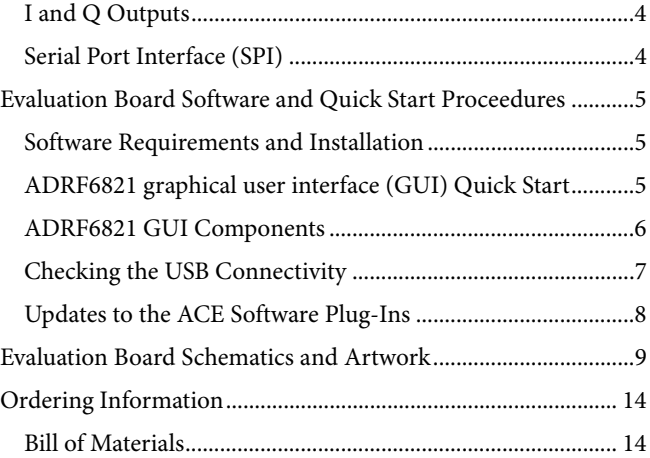

### <span id="page-1-1"></span>**REVISION HISTORY**

**5/2017—Revision 0: Initial Version** 

### <span id="page-2-0"></span>**FVALUATION BOARD HARDWARF**

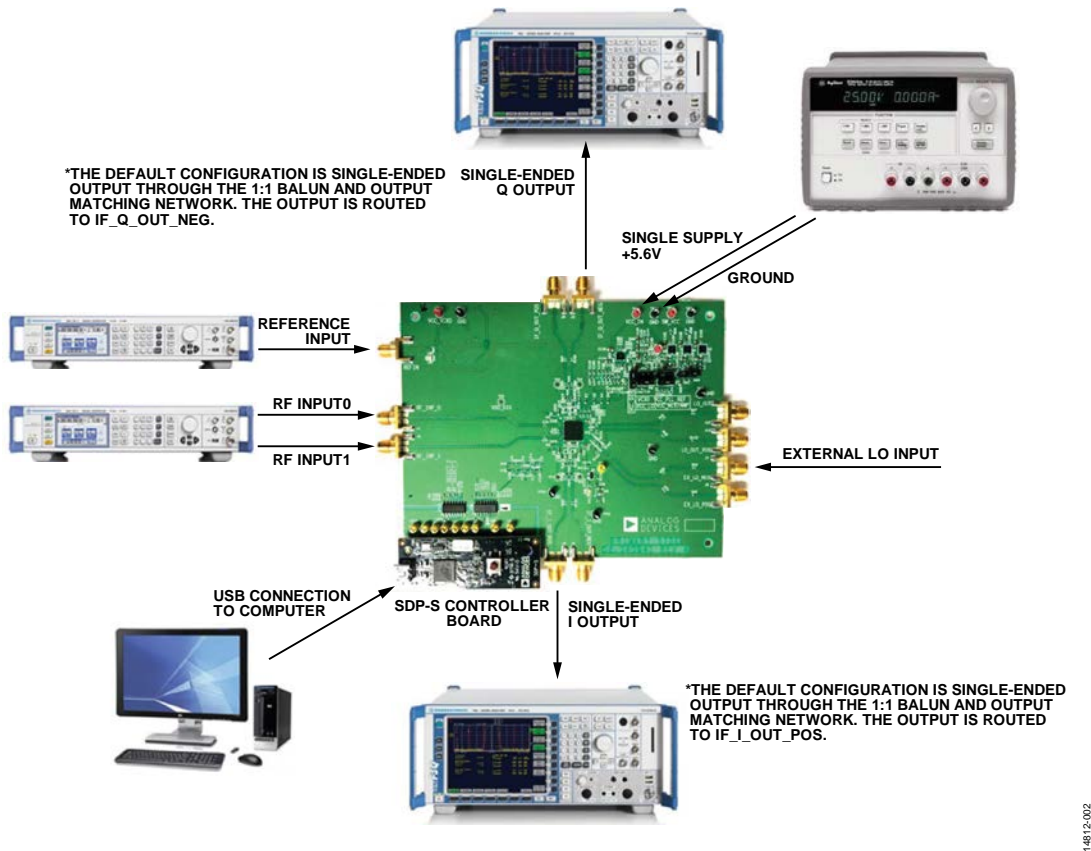

*Figure 2[. ADRF6821-EVALZ](http://www.analog.com/ADRF6821-EVALZ?doc=ADRF6821-EVALZ-UG-1025.pdf) Typical Measurement Setup*

<span id="page-2-3"></span>The [ADRF6821-EVALZ](http://www.analog.com/ADRF6821-EVALZ?doc=ADRF6821-EVALZ-UG-1025.pdf) provides the support circuitry required to operate th[e ADRF6821](http://www.analog.com/ADRF6821?doc=ADRF6821-EVALZ-UG-1025.pdf) in various modes and configurations. [Figure 2](#page-2-3) shows the typical measurement setup that evaluates the performance of the [ADRF6821.](http://www.analog.com/ADRF6821?doc=ADRF6821-EVALZ-UG-1025.pdf)

#### <span id="page-2-1"></span>**POWER SUPPLY**

The [ADRF6821-EVALZ](http://www.analog.com/ADRF6821-EVALZ?doc=ADRF6821-EVALZ-UG-1025.pdf) requires a single 5.6 V power source. The power supply design on the [ADRF6821-EVALZ](http://www.analog.com/ADRF6821-EVALZ?doc=ADRF6821-EVALZ-UG-1025.pdf) consists of low dropout dc regulators that regulate the 5.6 V power source to 3.3 V power rails for the main integrated circuit (IC).

#### <span id="page-2-2"></span>**RF INPUTS**

The [ADRF6821](http://www.analog.com/ADRF6821?doc=ADRF6821-EVALZ-UG-1025.pdf) supports two single-ended, 50  $\Omega$  terminated RF inputs. The operational frequency range of the RF inputs is from 450 MHz to 2800 MHz and the inputs must be accoupled. The high isolation 2:1 radio frequency (RF) switch enables selecting either one of the RF inputs via the serial peripheral interface (SPI) port or the general-purpose input/output (GPIO) pins, RF\_SEL0 and RF\_SEL1.

#### **LO GENERATION**

The [ADRF6821](http://www.analog.com/ADRF6821?doc=ADRF6821-EVALZ-UG-1025.pdf) offers two alternatives to generating the differential local oscillator (LO) input signal: externally via a high frequency, low phase noise LO signal or internally via the on-chip fractional-N synthesizer and on-chip voltage controlled oscillators (VCOs).

For an internal LO configuration using the on-chip fractional-N synthesizer, apply a low phase noise reference signal to the reference input, shown i[n Figure 2.](#page-2-3)

The phase-locked loop (PLL) reference input can support a wide frequency range because the dividing blocks or multiply blocks can increase or decrease the reference frequency to the desired phase frequency detector (PFD) frequency value. The integrated synthesizer enables continuous LO coverage from 900 MHz to 5600 MHz.

The PLL filter components populated on the evaluation board are for a 20 kHz bandwidth (see [Figure 24\)](#page-9-0).

For optimum performance using an external LO source, drive the LO inputs using the EX\_LO\_NEG and EX\_LO\_POS connectors on the evaluation board differentially. The wide input range of the external LO input spans from 900 MHz to 5600 MHz. Unless an ac-coupled balun generates the differential LO, the inputs must be ac-coupled. The input impedance of the differential LO signals is 100  $\Omega$  and must be taken into account when driving differentially. For the default configuration of the LO inputs on th[e ADRF6821-EVALZ,](http://www.analog.com/ADRF6821-EVALZ?doc=ADRF6821-EVALZ-UG-1025.pdf) apply a single-ended LO input to the SMA labeled EX\_LO\_NEG and the on-board balun converts the signal to differential.

### <span id="page-3-0"></span>**I AND Q OUTPUTS**

The [ADRF6821](http://www.analog.com/ADRF6821?doc=ADRF6821-EVALZ-UG-1025.pdf) I and Q outputs have a differential impedance of 20  $\Omega$  as looking into the I/Q output pins. External series 25  $\Omega$ resistors on each differential line optimizes the performance of the [ADRF6821.](http://www.analog.com/ADRF6821?doc=ADRF6821-EVALZ-UG-1025.pdf) The output impedance with the 25  $Ω$  series resistors displays as 70  $\Omega$  differential for both I and Q. The 70  $\Omega$ differential output impedance terminates with 100 Ω differential for optimal performance, providing a good output impedance match and linearity performance.

For measurement purposes with instruments that have 50  $\Omega$ input impedance, the evaluation board employs a 1:1 transformer (TC1-1-13MX+) and a resistive matching network, shown in [Figure 20\)](#page-9-1). The TC1-1-13MX+ is a wide bandwidth (4.5 MHz to 3000 MHz) 1:1 transformer with a flat passband response and converts single-ended 50  $\Omega$  resistance to 50  $\Omega$ differential resistance. A resistive matching network converts the 50 Ω differential impedance to 100 Ω differential.

The circuit topology allows the 70  $\Omega$  I/Q output impedance to terminate with a 100 Ω impedance in a 50 Ω measurement environment. The resistive matching network introduces a loss around 7.5 dB; therefore, the user must take into account the associated loss in measurements.

Th[e ADRF6821-EVALZ](http://www.analog.com/ADRF6821-EVALZ?doc=ADRF6821-EVALZ-UG-1025.pdf) is configured for single-ended outputs in default mode. For a single-ended I output, use the IF\_I\_OUT\_POS connector with the on-board balun. For a single-ended Q output, use the IF\_Q\_OUT\_NEG connector with the on-board balun.

#### <span id="page-3-1"></span>**SERIAL PORT INTERFACE (SPI)**

The SPI of the [ADRF6821,](http://www.analog.com/ADRF6821?doc=ADRF6821-EVALZ-UG-1025.pdf) consisting of the SCLK, SDIO, SDO, and  $\overline{CS}$  pins, is controlled via an externa[l SDP-S](http://www.analog.com/SDP-S?doc=ADRF6821-EVALZ-UG-1025.pdf) controller board and the [ACE](http://www.analog.com/ace?doc=ADRF6821-EVALZ-UG-1025.pdf) software.

## <span id="page-4-0"></span>EVALUATION BOARD SOFTWARE AND QUICK START PROCEEDURES

The [ADRF6821-EVALZ](http://www.analog.com/ADRF6821-EVALZ?doc=ADRF6821-EVALZ-UG-1025.pdf) along with the [SDP-S](http://www.analog.com/SDP-S?doc=ADRF6821-EVALZ-UG-1025.pdf) controller board is configured with a USB friendly interface to allow programmability of th[e ADRF6821](http://www.analog.com/ADRF6821?doc=ADRF6821-EVALZ-UG-1025.pdf) registers. The Analog Devices, Inc., [ACE](http://www.analog.com/ace?doc=ADRF6821-EVALZ-UG-1025.pdf) software provides a user friendly experience for complete control of the evaluation board and features.

#### <span id="page-4-1"></span>**SOFTWARE REQUIREMENTS AND INSTALLATION**

#### *Installing th[e ACE](http://www.analog.com/ace?doc=ADRF6821-EVALZ-UG-1025.pdf) Software Suite*

Download th[e ACE](http://www.analog.com/ace?doc=ADRF6821-EVALZ-UG-1025.pdf) installation executable **ACEInstall\_Version.exe** from the Analog Devices website.

Run **ACEInstall\_Version.exe** to begin the installation process. The default path where the [ACE](http://www.analog.com/ace?doc=ADRF6821-EVALZ-UG-1025.pdf) software is installed on the PC is **C:\Program Files (x86)\Analog Devices\ACE.** For convenience, create a desktop icon for th[e ACE](http://www.analog.com/ace?doc=ADRF6821-EVALZ-UG-1025.pdf) software. Find **ACE.exe** under the default path and double-click to run the [ACE](http://www.analog.com/ace?doc=ADRF6821-EVALZ-UG-1025.pdf) software. Alternatively, the [ACE](http://www.analog.com/ace?doc=ADRF6821-EVALZ-UG-1025.pdf) program can run from the **Start** menu by navigating to the **Analog Devices** folder, and run th[e ACE](http://www.analog.com/ace?doc=ADRF6821-EVALZ-UG-1025.pdf) software under the **ACE** folder.

### <span id="page-4-2"></span>**[ADRF6821 G](http://www.analog.com/ADRF6821?doc=ADRF6821-EVALZ-UG-1025.pdf)RAPHICAL USER INTERFACE (GUI) QUICK START**

Connect the [SDP-S](http://www.analog.com/SDP-S?doc=ADRF6821-EVALZ-UG-1025.pdf) controller board with the USB cable connected to the computer and power up the [ADRF6821-](http://www.analog.com/ADRF6821-EVALZ?doc=ADRF6821-EVALZ-UG-1025.pdf) [EVALZ.](http://www.analog.com/ADRF6821-EVALZ?doc=ADRF6821-EVALZ-UG-1025.pdf) Initially, the 5.6 V power supply draws about 40 mA. When the evaluation board is fully configured, the power supply draws about 650mA. The following steps outline how to begin using the [ACE](http://www.analog.com/ace?doc=ADRF6821-EVALZ-UG-1025.pdf) software:

1. Double-click the [ACE](http://www.analog.com/ace?doc=ADRF6821-EVALZ-UG-1025.pdf) shortcut [\(Figure 3\)](#page-4-3) available under the **C:\Program Files (x86)\Analog Devices\ACE** directory.

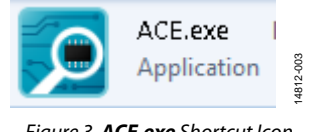

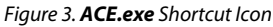

<span id="page-4-3"></span>2. When the software main window opens, the software automatically detects the [ADRF6821-EVALZ.](http://www.analog.com/ADRF6821-EVALZ?doc=ADRF6821-EVALZ-UG-1025.pdf) Double-click the **ADRF6821 Board** icon shown in [Figure 4.](#page-4-4) This brings the user to **ADRF6821 Board** tab (se[e Figure 5\)](#page-4-5).

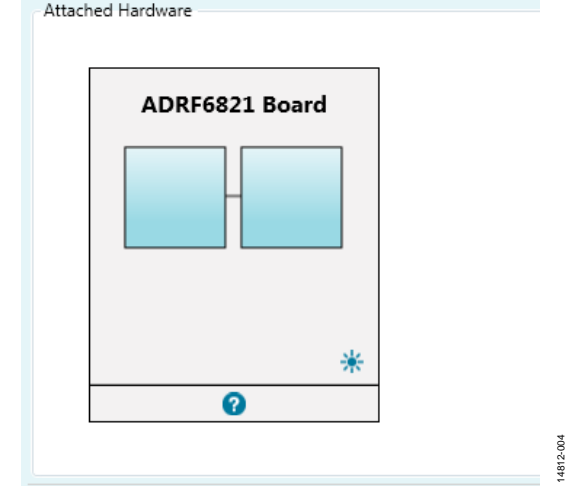

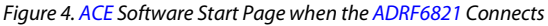

<span id="page-4-4"></span>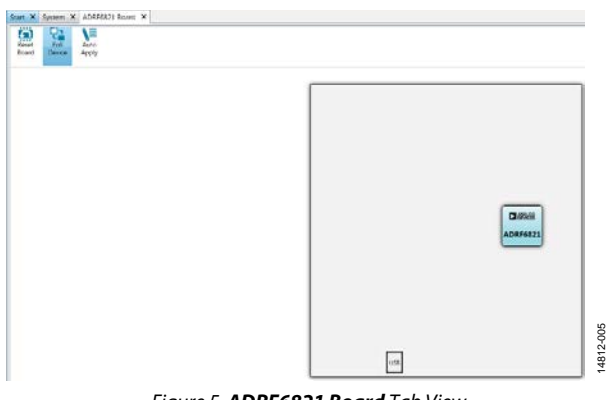

*Figure 5. ADRF6821 Board Tab View*

- <span id="page-4-5"></span>3. From the **ADRF6821 Board** tab, double-click the **ADRF6821** icon to open the **ADRF6821** tab (see [Figure 6\)](#page-5-1). The **ADRF6821** tab allows the user to configure the [ADRF6821](http://www.analog.com/ADRF6821?doc=ADRF6821-EVALZ-UG-1025.pdf) in any desired configuration.
- 4. Set the **2×LO Freq** field to twice the desired LO frequency.
- 5. Adjust the channel spacing for PLL/VCO steps by using the **Ch Spacing** field.
- 6. Enter the reference frequency and the R divider value into the fields placed under the **REF In** field in the GUI. Ensure the PFD frequency stays within the data sheet limits.
- 7. Click the **PLL Adjust** button to lock the PLL and VCO. Check the on-board LED (DS1) or the LOCK\_DETECT register on th[e ADRF6821](http://www.analog.com/ADRF6821?doc=ADRF6821-EVALZ-UG-1025.pdf) to ensure the PLL/VCO is locked.
- 8. Turn on the LO buffer to quadrature divider by clicking the triangle buffer icon above **LO Out Level** spin box.
- 9. Click the **Set Enables** checkbox to turn on all RF, IF, and divider paths.
- 10. Select the desired RF input by clicking the **RF Sel w/ SPI** checkbox and selecting either **RF Input 0** or **RF Input 1**.
- 11. Check the signal level at either I or Q output connectors. The resistive matching network at the I and Q output schematic introduces a 7.5 dB loss.

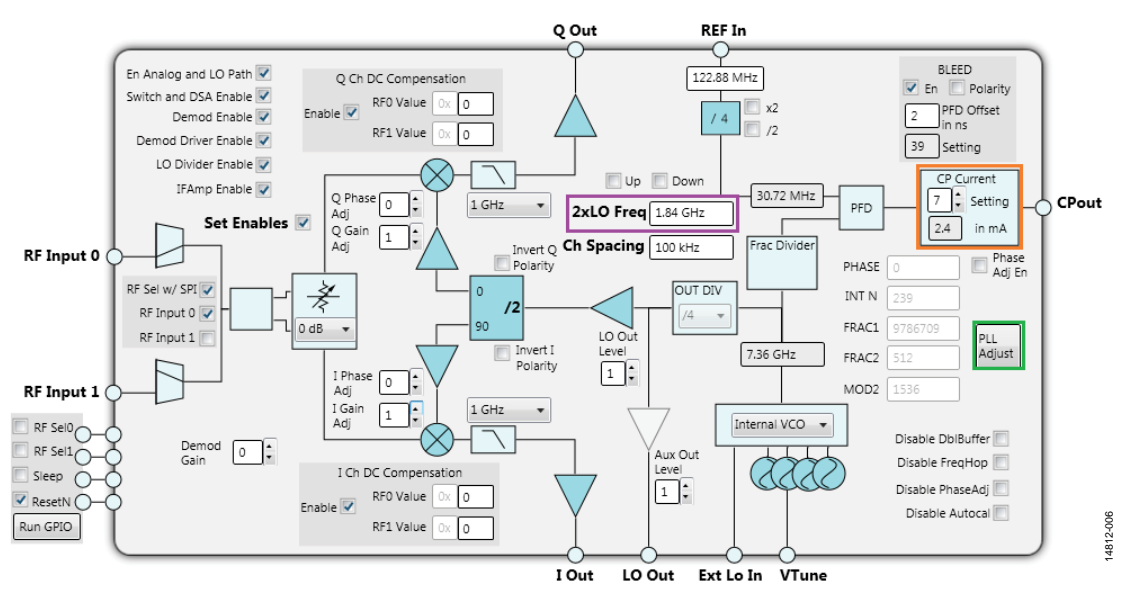

*Figure 6[. ADRF6821](http://www.analog.com/ADRF6821?doc=ADRF6821-EVALZ-UG-1025.pdf) Tab*

### <span id="page-5-1"></span><span id="page-5-0"></span>**[ADRF6821](http://www.analog.com/ADRF6821?doc=ADRF6821-EVALZ-UG-1025.pdf) GUI COMPONENTS**

This section describes the components within the [ACE](http://www.analog.com/ace?doc=ADRF6821-EVALZ-UG-1025.pdf) software GUI, which enables thorough control of all the elements of the [ADRF6821.](http://www.analog.com/ADRF6821?doc=ADRF6821-EVALZ-UG-1025.pdf)

#### *ADRF6821 Board Tab*

The **ADRF6821 Board** tab includes the **Reset Board** button, the **Poll Device** button, and the **Auto Apply** button (see [Figure 7\)](#page-5-2).

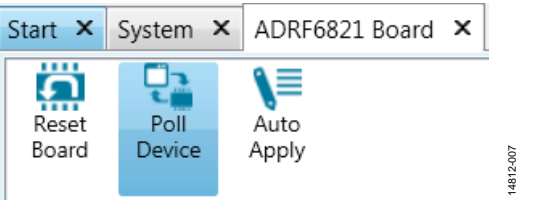

*Figure 7. ADRF6821 Board Tab*

<span id="page-5-2"></span>The **Reset Board** button applies a soft reset to the device. The **Auto Apply** button applies the changes made to the GUI without the need to click **Apply Changes** after every change. The **Poll Device** button is not employed within th[e ADRF6821](http://www.analog.com/ADRF6821?doc=ADRF6821-EVALZ-UG-1025.pdf) GUI.

#### *ADRF6821 Tab*

[Figure 6](#page-5-1) shows the **ADRF6821** tab, which displays the main controls required to configure the device.

There are four user-controllable elements within the GUI. The following describes the four elements:

<span id="page-5-3"></span>• By clicking the **PLL Adjust** button (see [Figure 8\)](#page-5-3), the user activates a series of predefined register writes to initiate an autocalibration to lock the PLL/VCO.

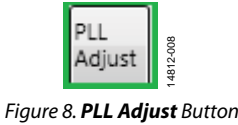

The entry fields within the GUI enable manual entry of a desired value (for example, see [Figure 9\)](#page-5-4). Input values are written and entered by pressing **Enter**. The changes made for the PLL/VCO related controls and fields are applied with the **PLL Adjust** button to initiate the locking process. For controls other than the PLL/VCO, click **Apply Changes** button.

| <b>LO Freg</b> 1.84 | G-H |
|---------------------|-----|
|                     |     |

*Figure 9. 2×LO Freq Entry Field*

14812-009

4812-009

<span id="page-5-4"></span>• Spin boxes, check boxes, and dropdown menus allow users to select predefined values. These elements do not start a register write operation and users must click the **PLL Adjust** button to produce the PLL/VCO related register writes and the **Apply Changes** button for all other controls. [Figure 10](#page-5-5) shows an example of a spin box. [Figure 11](#page-5-6) shows a dropdown menu item to select between the internal VCO and external LO configurations.

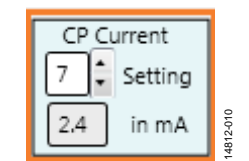

<span id="page-5-5"></span>*Figure 10. CP Current Setting Spin Box*

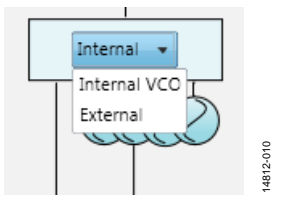

<span id="page-5-6"></span>*Figure 11. Configuration Dropdown Menu*

Registers

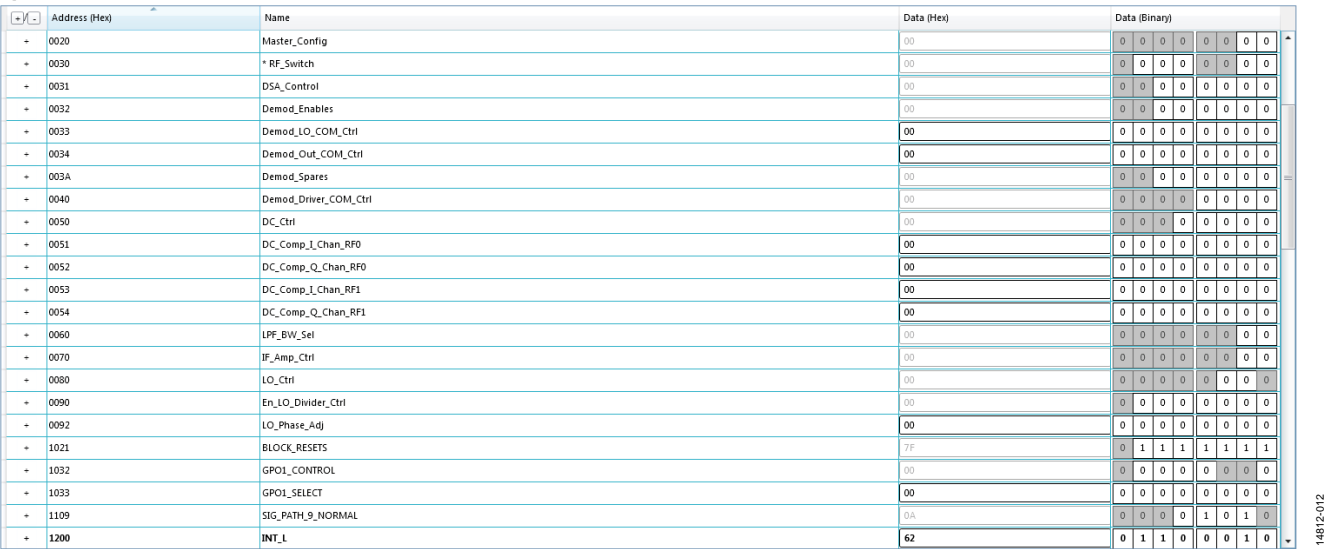

#### *Figure 12. ADRF6821 Memory Map Tab*

<span id="page-6-5"></span>The user can enable or disable some of the components by clicking associated controllable graphics. Controllable graphics do not automatically start a register write operation and the user must click the **Apply Changes** button or the **PLL Adjust** button to produce the related register writes.

When a controllable graphic displays as gray (se[e Figure 13\)](#page-6-1), the component is disabled. When a controllable graphic displays as blue (se[e Figure 14\)](#page-6-2), the component is enabled.

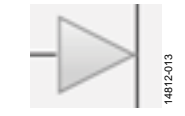

<span id="page-6-1"></span>*Figure 13. Disabled Component*

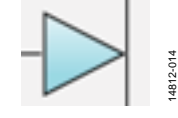

*Figure 14. Enabled Component*

<span id="page-6-2"></span>Some of the components have a pale blue color (see [Figure 15\)](#page-6-3), indicating the graphical object is not controllable by clicking on it.

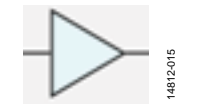

*Figure 15. Noncontrollable Component*

#### <span id="page-6-3"></span>*[ADRF6821](http://www.analog.com/ADRF6821?doc=ADRF6821-EVALZ-UG-1025.pdf) Memory Map Tab*

The **Proceed to Memory Map** button (see [Figure 16\)](#page-6-4) in the **ADRF6821** tab directs the user to th[e ADRF6821](http://www.analog.com/ADRF6821?doc=ADRF6821-EVALZ-UG-1025.pdf) memory map for bit control of the register map (se[e Figure 12\)](#page-6-5).

<span id="page-6-4"></span>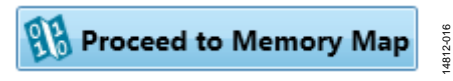

*Figure 16. Proceed to Memory Map Button*

The register write and reads are performed with the **+** and  buttons of the **ADRF6821 Memory Map** tab (se[e Figure 12\)](#page-6-5). All changes made in the GUI simultaneously apply to the **ADRF6821 Memory Map** tab and changes made in the **ADRF6821 Memory Map** tab simultaneously apply to the GUI.

#### <span id="page-6-0"></span>**CHECKING THE USB CONNECTIVITY**

If the user encounters an error while configuring the device, check the USB connectivity of the evaluation board under the **System** tab (see [Figure 7\)](#page-5-2). [Figure 17](#page-6-6) shows the **Subsystem\_1** window where the user can observe the connectivity of the [SDP-S](http://www.analog.com/SDP-S?doc=ADRF6821-EVALZ-UG-1025.pdf) board and th[e ADRF6821-EVALZ.](http://www.analog.com/ADRF6821-EVALZ?doc=ADRF6821-EVALZ-UG-1025.pdf)

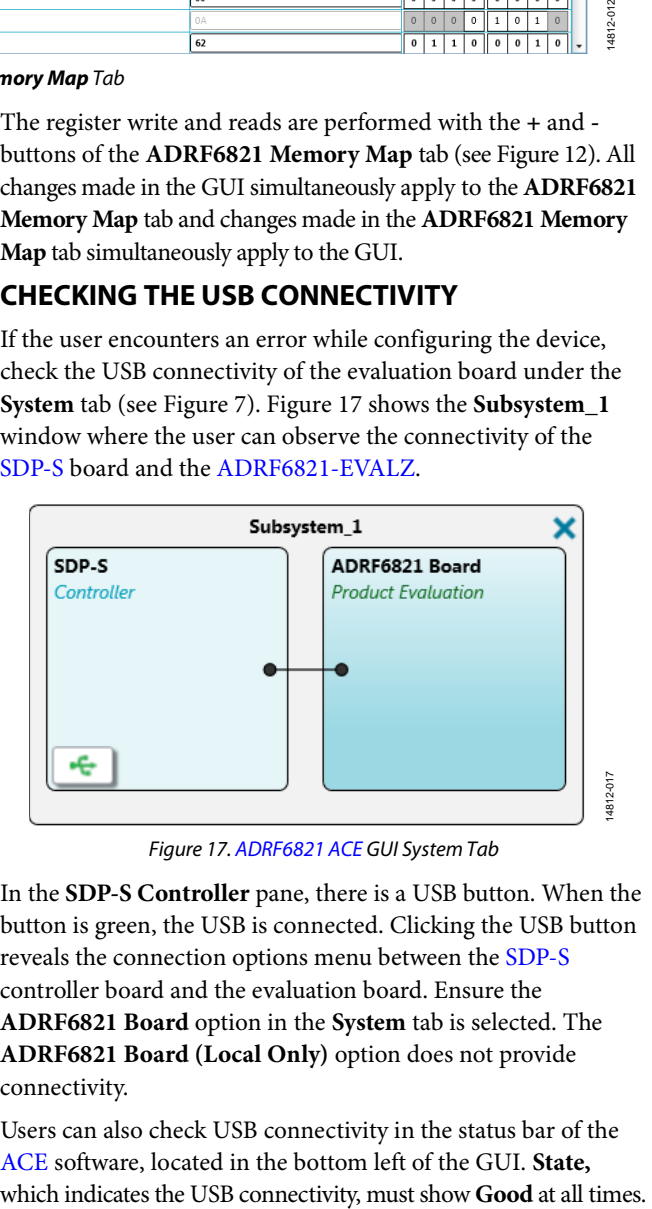

*Figure 17[. ADRF6821](http://www.analog.com/ADRF6821?doc=ADRF6821-EVALZ-UG-1025.pdf) [ACE](http://www.analog.com/ace?doc=ADRF6821-EVALZ-UG-1025.pdf) GUI System Tab*

<span id="page-6-6"></span>In the **SDP-S Controller** pane, there is a USB button. When the button is green, the USB is connected. Clicking the USB button reveals the connection options menu between th[e SDP-S](http://www.analog.com/SDP-S?doc=ADRF6821-EVALZ-UG-1025.pdf) controller board and the evaluation board. Ensure the **ADRF6821 Board** option in the **System** tab is selected. The **ADRF6821 Board (Local Only)** option does not provide connectivity.

Users can also check USB connectivity in the status bar of the [ACE](http://www.analog.com/ace?doc=ADRF6821-EVALZ-UG-1025.pdf) software, located in the bottom left of the GUI. **State,** 

14812-016

### <span id="page-7-0"></span>**UPDATES TO TH[E ACE](http://www.analog.com/ace?doc=ADRF6821-EVALZ-UG-1025.pdf) SOFTWARE PLUG-INS**

Analog Devices periodically updates th[e ACE](http://www.analog.com/ace?doc=ADRF6821-EVALZ-UG-1025.pdf) software and the device plug-ins to ensure the best possible user experience.

Update the [ACE](http://www.analog.com/ace?doc=ADRF6821-EVALZ-UG-1025.pdf) if there is indication of a new version when running th[e ACE](http://www.analog.com/ace?doc=ADRF6821-EVALZ-UG-1025.pdf) software.

## <span id="page-8-0"></span>EVALUATION BOARD SCHEMATICS AND ARTWORK

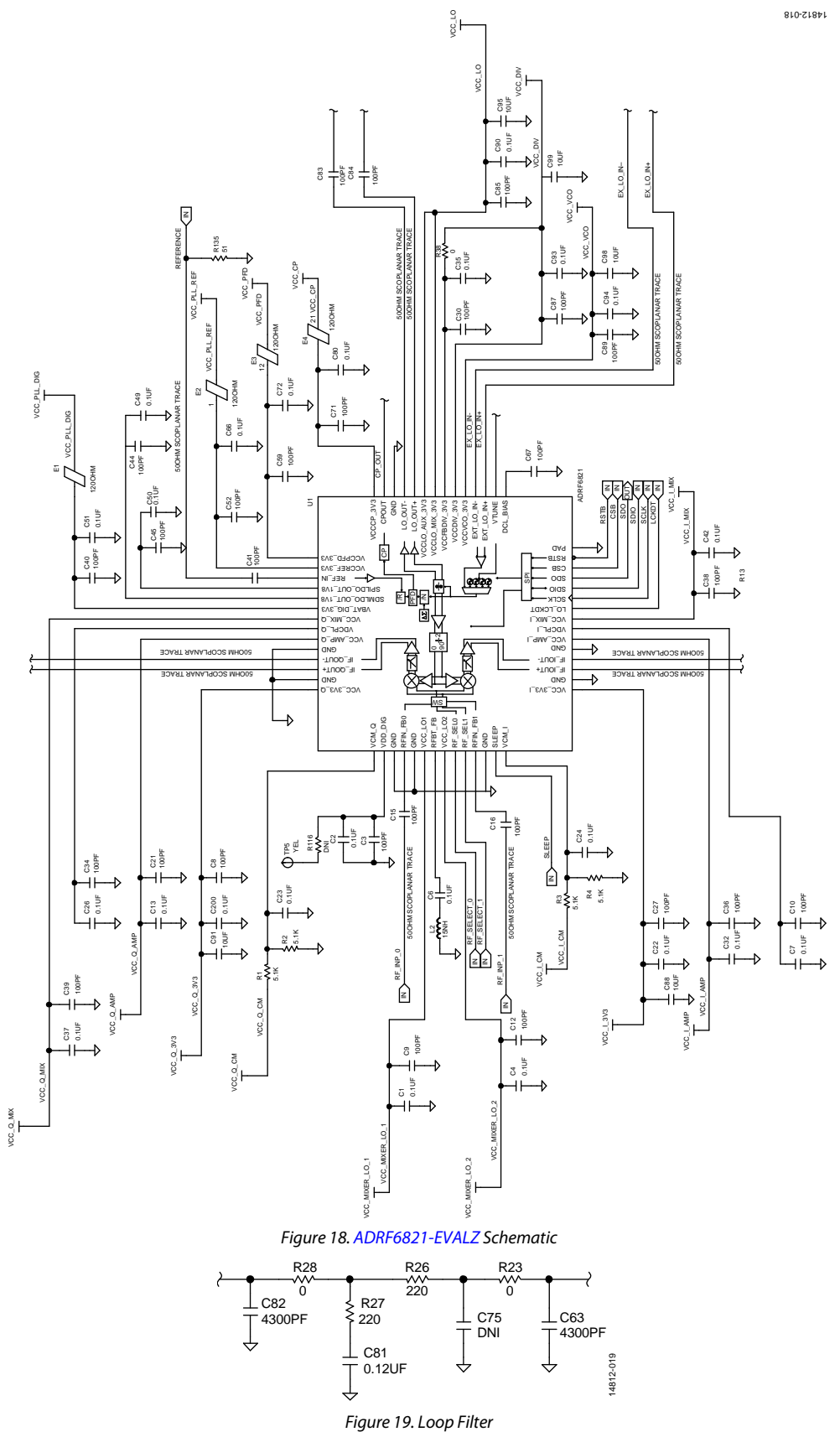

Rev. 0 | Page 9 of 16

<span id="page-9-1"></span><span id="page-9-0"></span>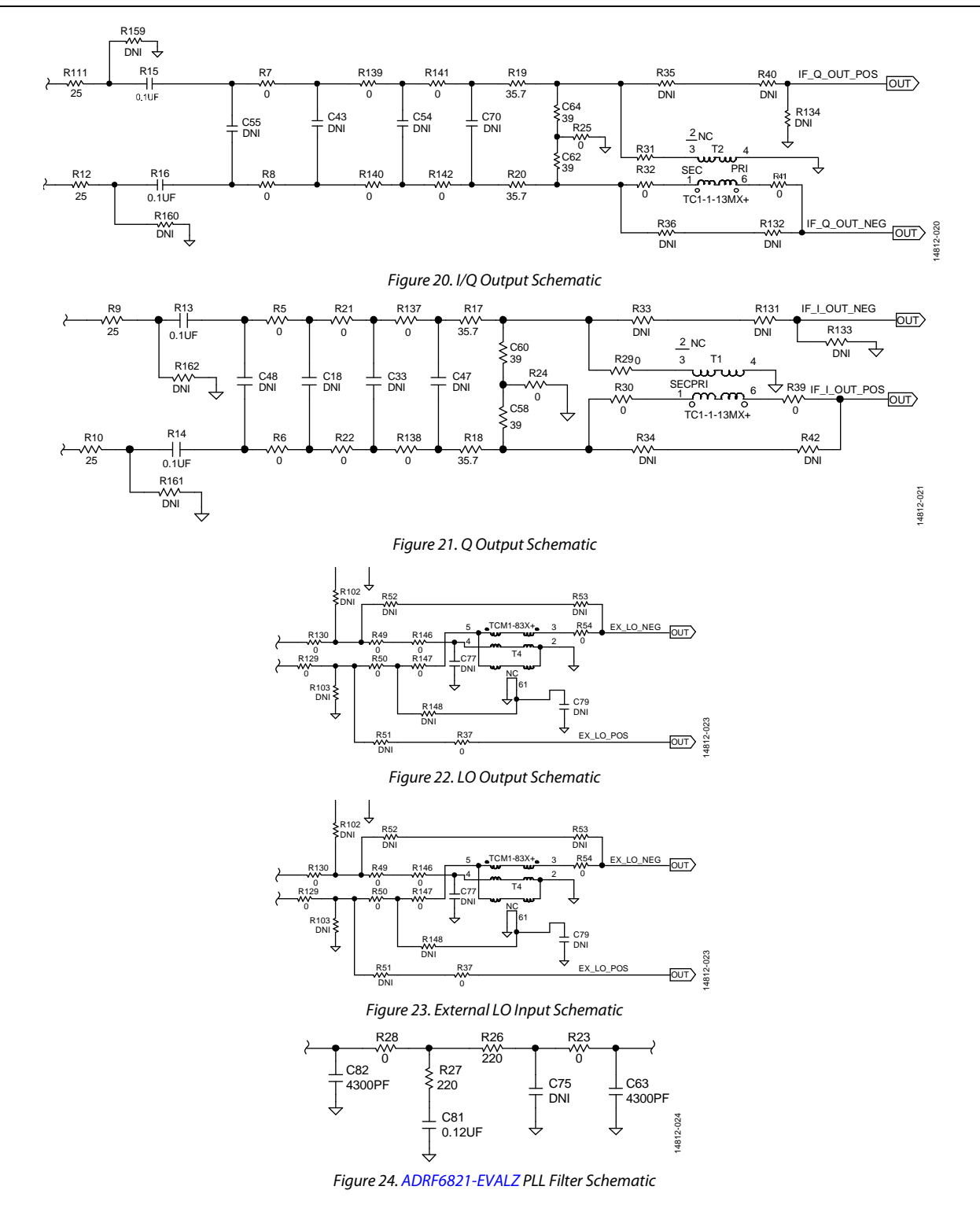

## [ADRF6821-EVALZ](https://www.application-datasheet.com/) User Guide UG-1025

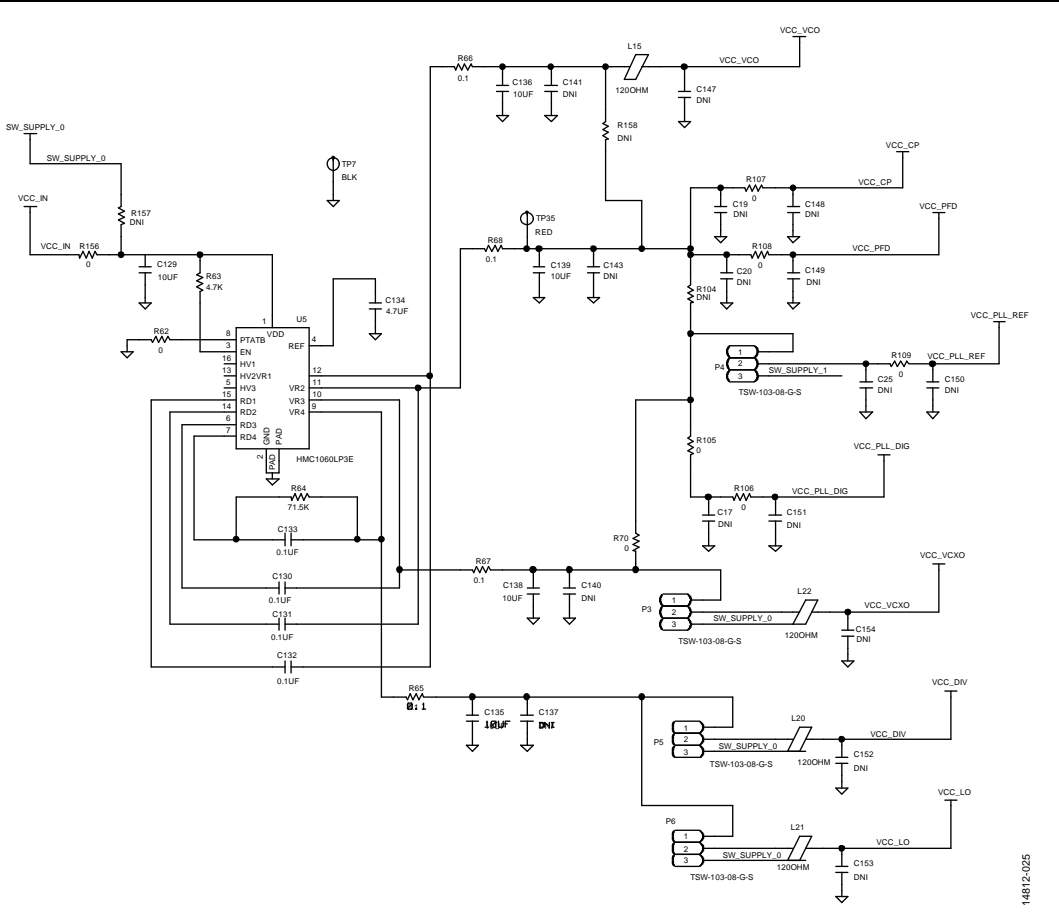

*Figure 25. PLL/VCO Supply Circuit*

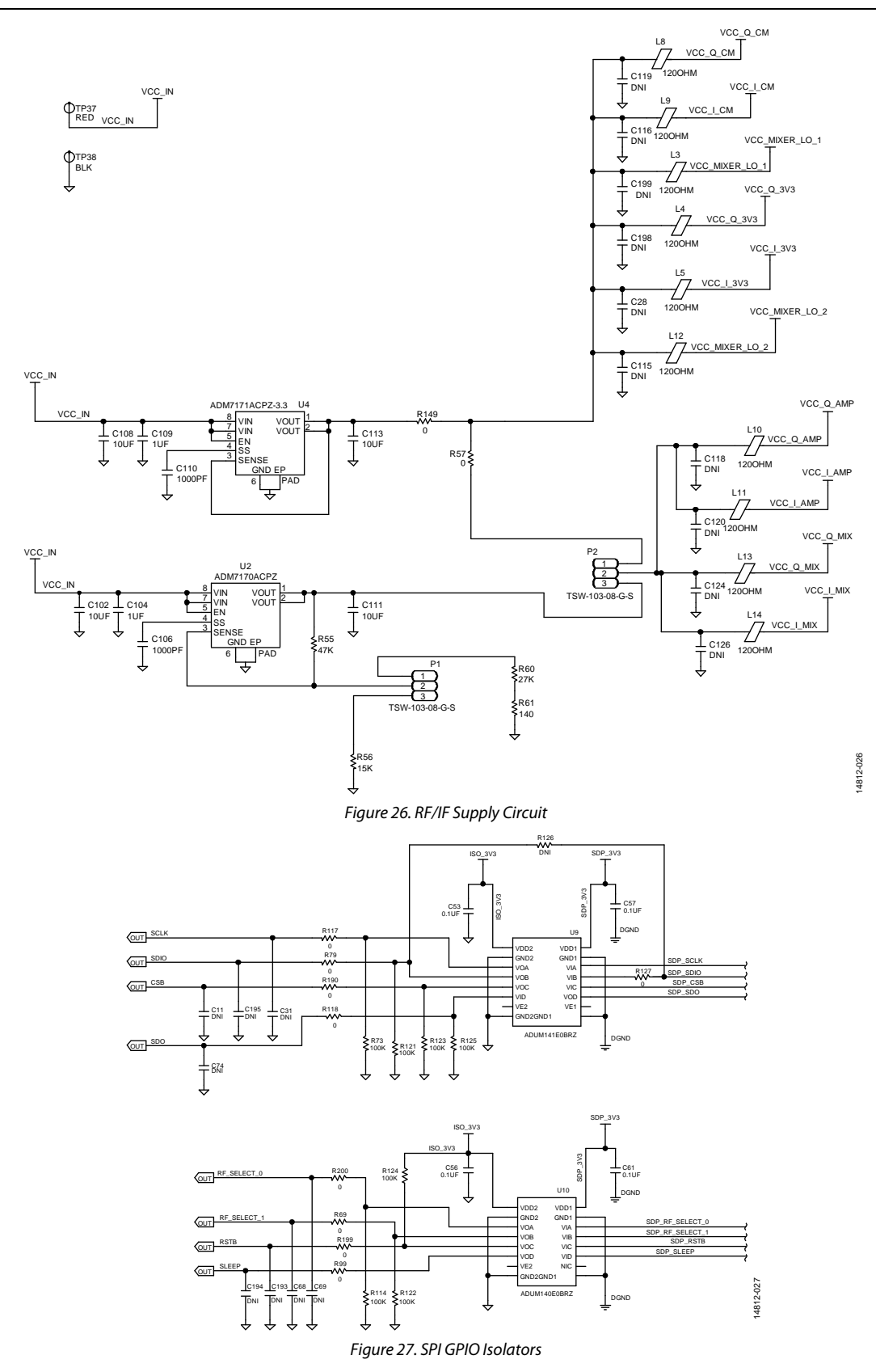

### [ADRF6821-EVALZ](https://www.application-datasheet.com/) User Guide Contract Contract Contract Contract Contract Contract Contract Contract Contract Contract Contract Contract Contract Contract Contract Contract Contract Contract Contract Contract Contract Contrac

14812-028

14812-028

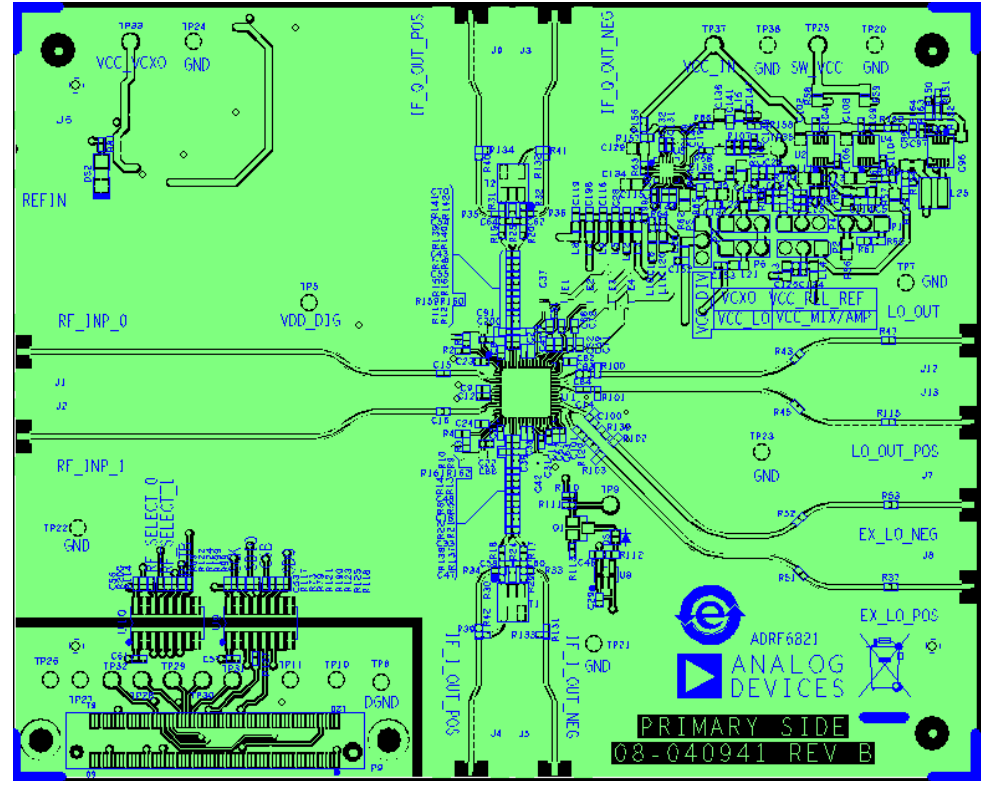

*Figure 28. [ADRF6821-EVALZ](http://www.analog.com/ADRF6821-EVALZ?doc=ADRF6821-EVALZ-UG-1025.pdf) Top Silk Screen*

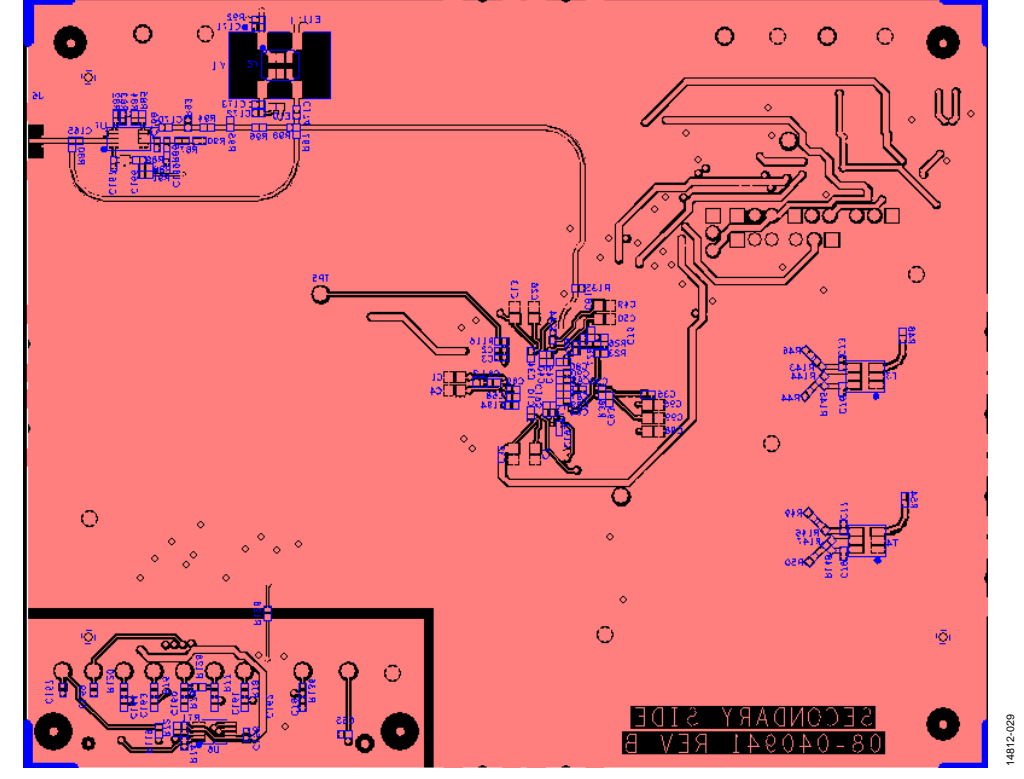

*Figure 29. [ADRF6821-EVALZ](http://www.analog.com/ADRF6821-EVALZ?doc=ADRF6821-EVALZ-UG-1025.pdf) Bottom Silk Screen*

## <span id="page-13-0"></span>ORDERING INFORMATION

### <span id="page-13-1"></span>**BILL OF MATERIALS**

#### **Table 1.**

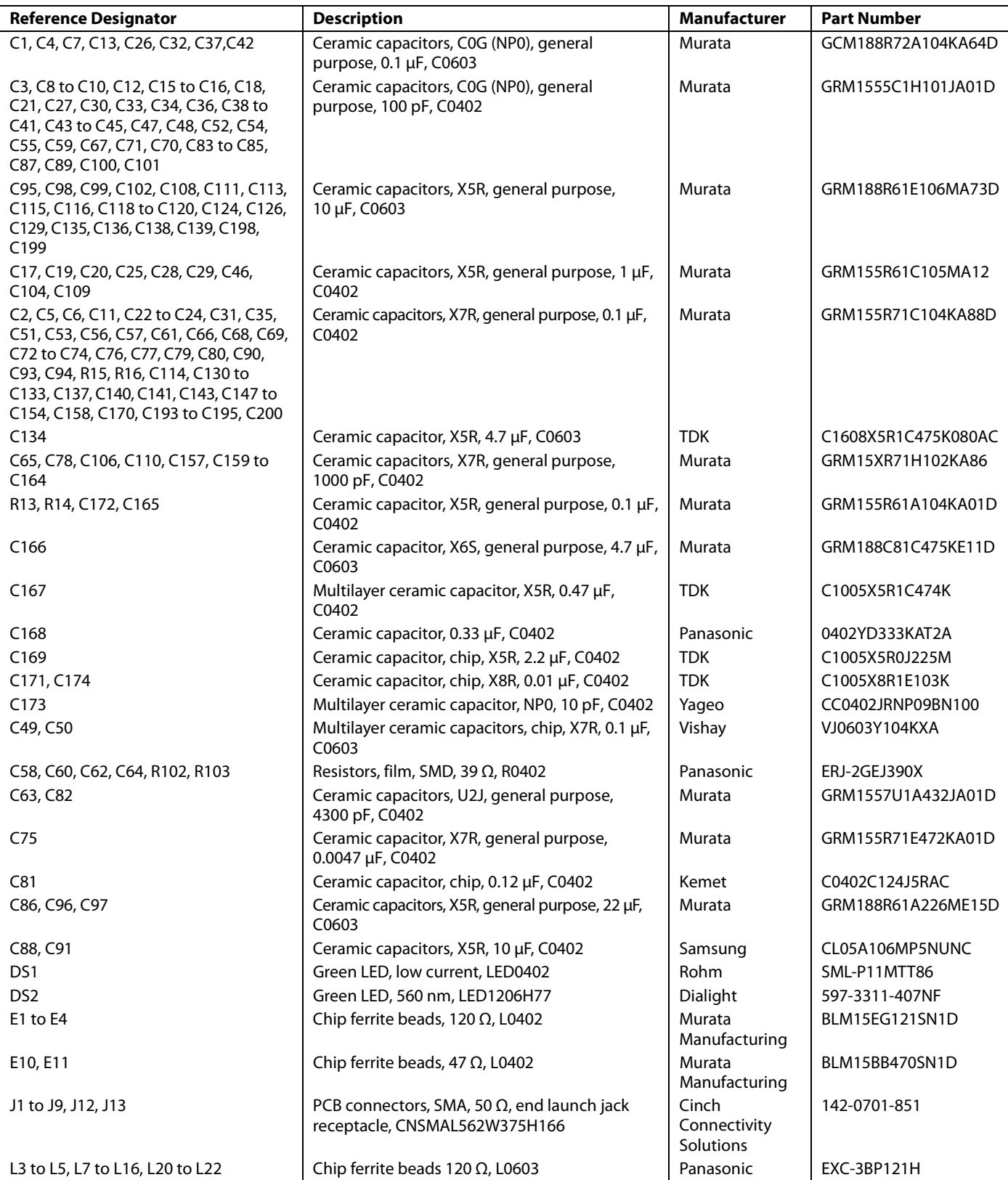

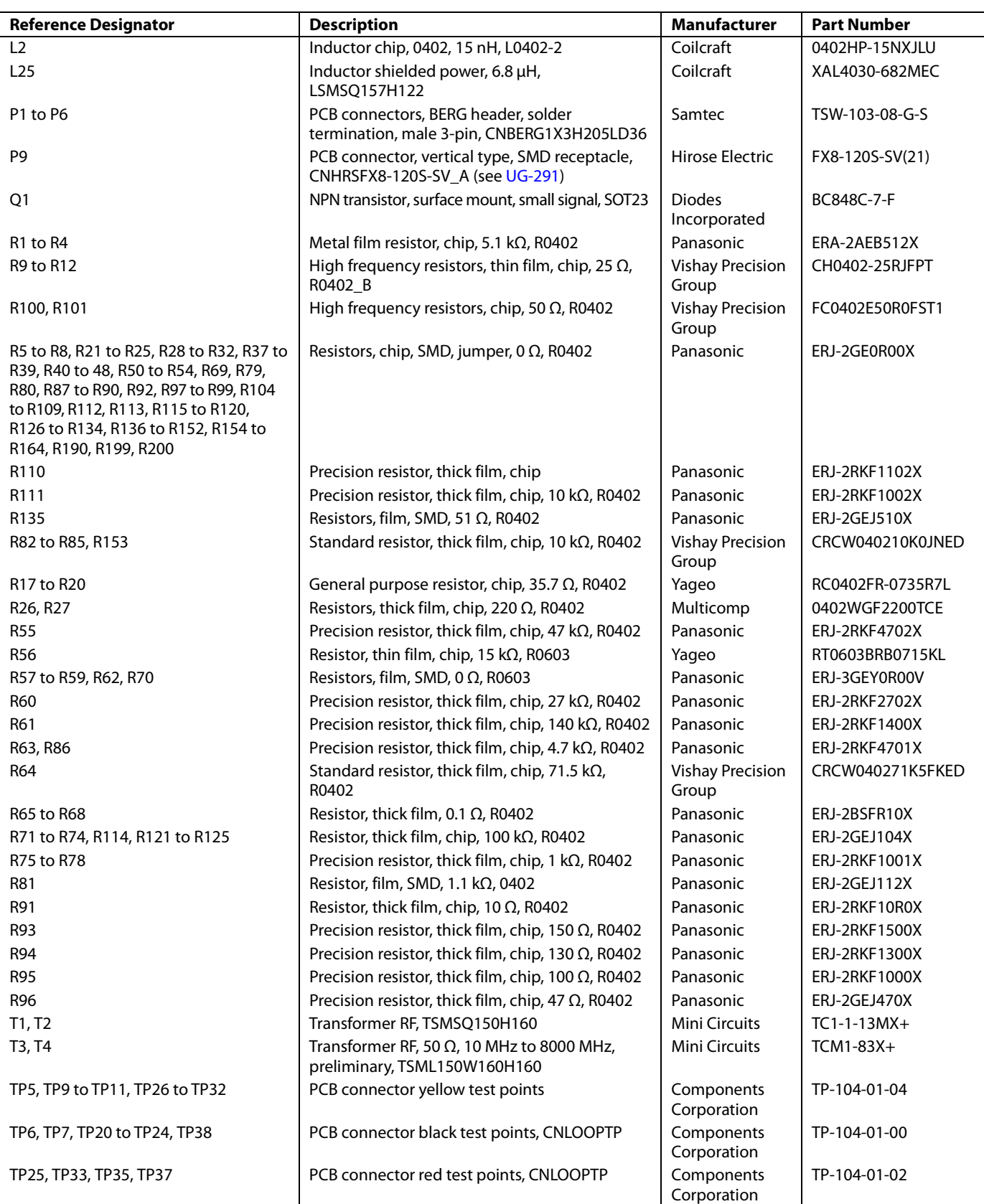

### UG-1025 [ADRF6821-EVALZ](https://www.application-datasheet.com/) User Guide

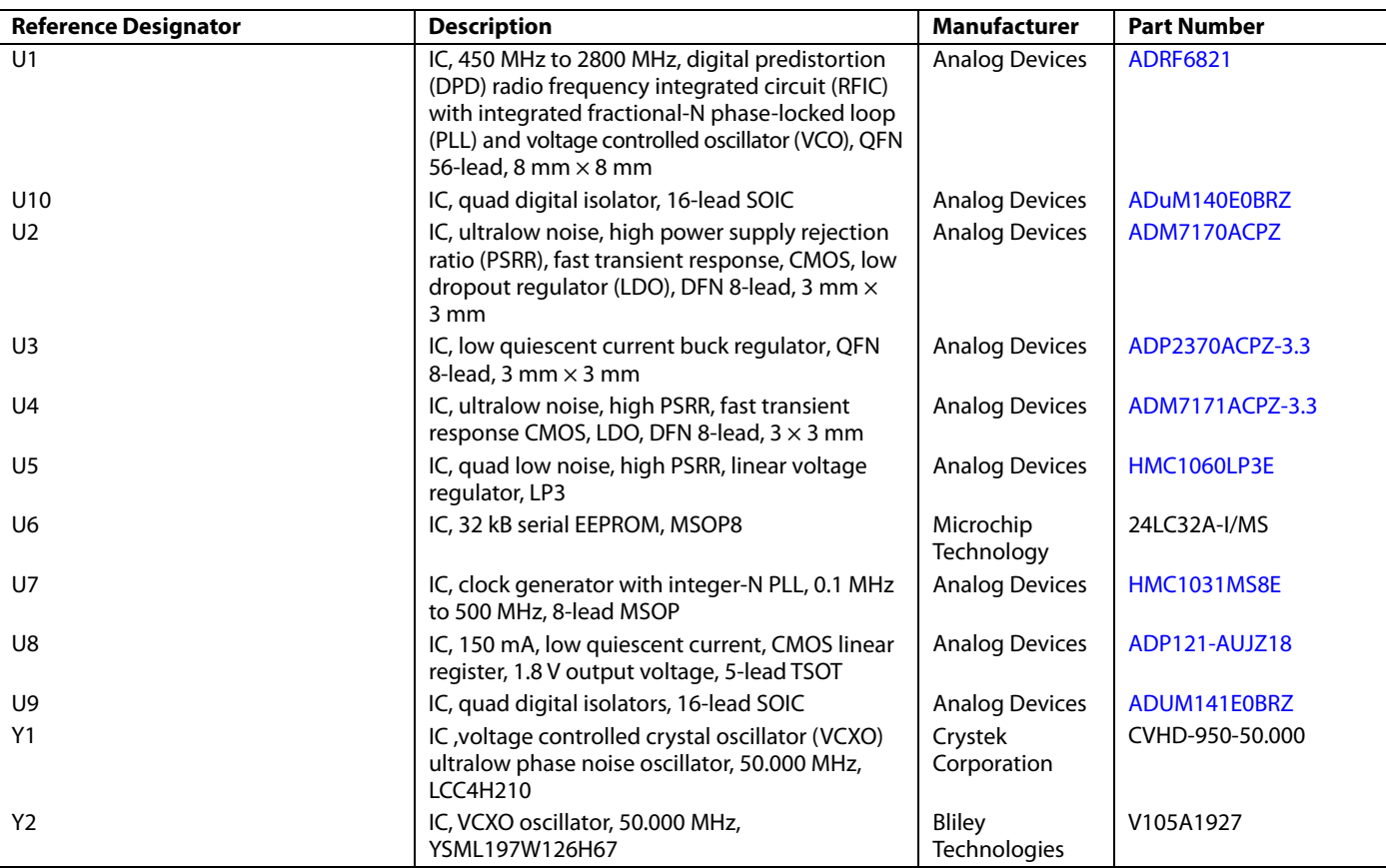

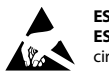

#### **ESD Caution**

**ESD (electrostatic discharge) sensitive device**. Charged devices and circuit boards can discharge without detection. Although this product features patented or proprietary protection circuitry, damage may occur on devices subjected to high energy ESD. Therefore, proper ESD precautions should be taken to avoid performance degradation or loss of functionality.

#### **Legal Terms and Conditions**

By using the evaluation board discussed herein (together with any tools, components documentation or support materials, the "Evaluation Board"), you are agreeing to be bound by the terms and conditions set forth below ("Agreement") unless you have purchased the Evaluation Board, in which case the Analog Devices Standard Terms and Conditions of Sale shall govern. Do not use the Evaluation Board until you have read and agreed to the Agreement. Your use of the Evaluation Board shall signify your acceptance of the Agreement. This Agreement is made by and between you ("Customer") and Analog Devices, Inc. ("ADI"), with its principal place of business at One Technology Way, Norwood, MA 02062, USA. Subject to the terms and conditions of the Agreement, ADI hereby grants to Customer a free, limited, personal, temporary, non-exclusive, non-sublicensable, non-transferable license to use the Evaluation Board FOR EVALUATION PURPOSES ONLY. Customer understands and agrees that the Evaluation Board is provided for the sole and exclusive purpose referenced above, and agrees not to use the Evaluation Board for any other purpose. Furthermore, the license granted is expressly made subject to the following additional limitations: Customer shall not (i) rent, lease, display, sell, transfer, assign, sublicense, or distribute the Evaluation Board; and (ii) permit any Third Party to access the Evaluation Board. As used herein, the term "Third Party" includes any entity other than ADI, Customer, their employees, affiliates and in-house consultants. The Evaluation Board is NOT sold to Customer; all rights not expressly granted herein, including ownership of the Evaluation Board, are reserved by ADI. CONFIDENTIALITY. This Agreement and the Evaluation Board shall all be considered the confidential and proprietary information of ADI. Customer may not disclose or transfer any portion of the Evaluation Board to any other party for any reason. Upon discontinuation of use of the Evaluation Board or termination of this Agreement, Customer agrees to promptly return the Evaluation Board to ADI. ADDITIONAL RESTRICTIONS. Customer may not disassemble, decompile or reverse engineer chips on the Evaluation Board. Customer shall inform ADI of any occurred damages or any modifications or alterations it makes to the Evaluation Board, including but not limited to soldering or any other activity that affects the material content of the Evaluation Board. Modifications to the Evaluation Board must comply with applicable law, including but not limited to the RoHS Directive. TERMINATION. ADI may terminate this Agreement at any time upon giving written notice to Customer. Customer agrees to return to ADI the Evaluation Board at that time. LIMITATION OF LIABILITY. THE EVALUATION BOARD PROVIDED HEREUNDER IS PROVIDED "AS IS" AND ADI MAKES NO WARRANTIES OR REPRESENTATIONS OF ANY KIND WITH RESPECT TO IT. ADI SPECIFICALLY DISCLAIMS ANY REPRESENTATIONS, ENDORSEMENTS, GUARANTEES, OR WARRANTIES, EXPRESS OR IMPLIED, RELATED TO THE EVALUATION BOARD INCLUDING, BUT NOT LIMITED TO, THE IMPLIED WARRANTY OF MERCHANTABILITY, TITLE, FITNESS FOR A PARTICULAR PURPOSE OR NONINFRINGEMENT OF INTELLECTUAL PROPERTY RIGHTS. IN NO EVENT WILL ADI AND ITS LICENSORS BE LIABLE FOR ANY INCIDENTAL, SPECIAL, INDIRECT, OR CONSEQUENTIAL DAMAGES RESULTING FROM CUSTOMER'S POSSESSION OR USE OF THE EVALUATION BOARD, INCLUDING BUT NOT LIMITED TO LOST PROFITS, DELAY COSTS, LABOR COSTS OR LOSS OF GOODWILL. ADI'S TOTAL LIABILITY FROM ANY AND ALL CAUSES SHALL BE LIMITED TO THE AMOUNT OF ONE HUNDRED US DOLLARS (\$100.00). EXPORT. Customer agrees that it will not directly or indirectly export the Evaluation Board to another country, and that it will comply with all applicable United States federal laws and regulations relating to exports. GOVERNING LAW. This Agreement shall be governed by and construed in accordance with the substantive laws of the Commonwealth of Massachusetts (excluding conflict of law rules). Any legal action regarding this Agreement will be heard in the state or federal courts having jurisdiction in Suffolk County, Massachusetts, and Customer hereby submits to the personal jurisdiction and venue of such courts. The United Nations Convention on Contracts for the International Sale of Goods shall not apply to this Agreement and is expressly disclaimed.

**©2017 Analog Devices, Inc. All rights reserved. Trademarks and registered trademarks are the property of their respective owners. UG14812-0-5/17(0)** 

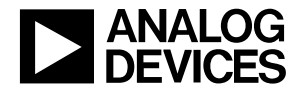

www.analog.com

Rev. 0 | Page 16 of 16